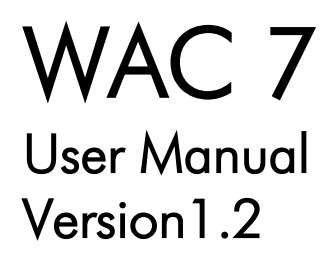

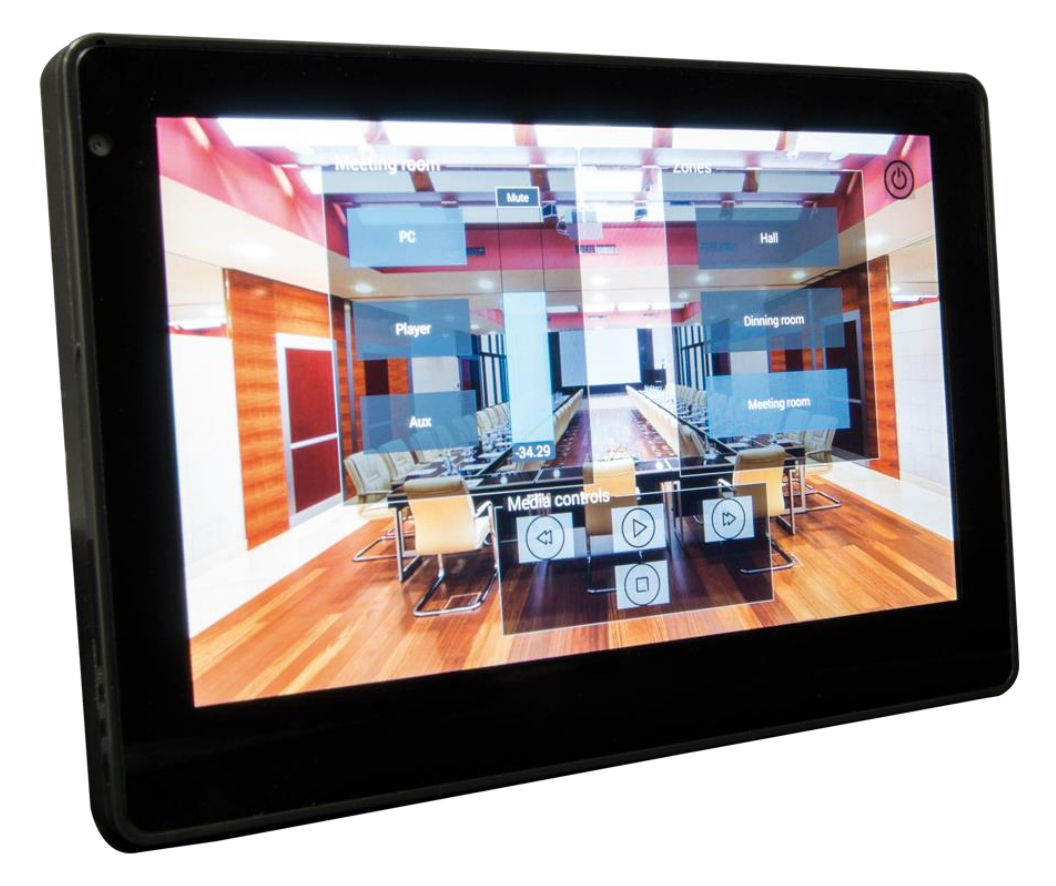

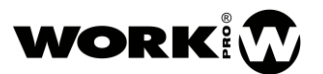

# SAFETY INSTRUCTIONS

- 1. Read this manual carefully.
- 2. Follow all instructions and warnings.
- 3. Only use accessories specified by WORK PRO.
- 4. Follow the safety instructions of your country.
- 5. Be careful with sound levels.

# SYMBOLS

The following symbols are used in this document:

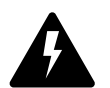

This symbol indicates a potential risk of harm to a person or damage to the product. You can also notify the user of the instructions that must be followed strictly to ensure the installation or safe operation of the product.

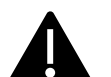

This symbol notifies the user about the instructions that must be followed strictly to ensure the correct installation or operation of the product.

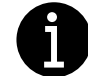

This symbol notifies the user about additional information or optional instructions.

# WELCOME TO WORK PRO

Thank you for choosing the WORK PRO WAC 7 touch panel controller.

This document contains essential information on the use of the system. Read this document carefully to become familiar with the system.

Please check the WORK PRO website regularly to download the latest version of the document and software updates:<https://www.workpro.es/>

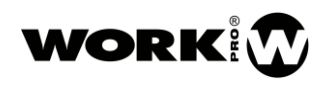

# **CONTENT**

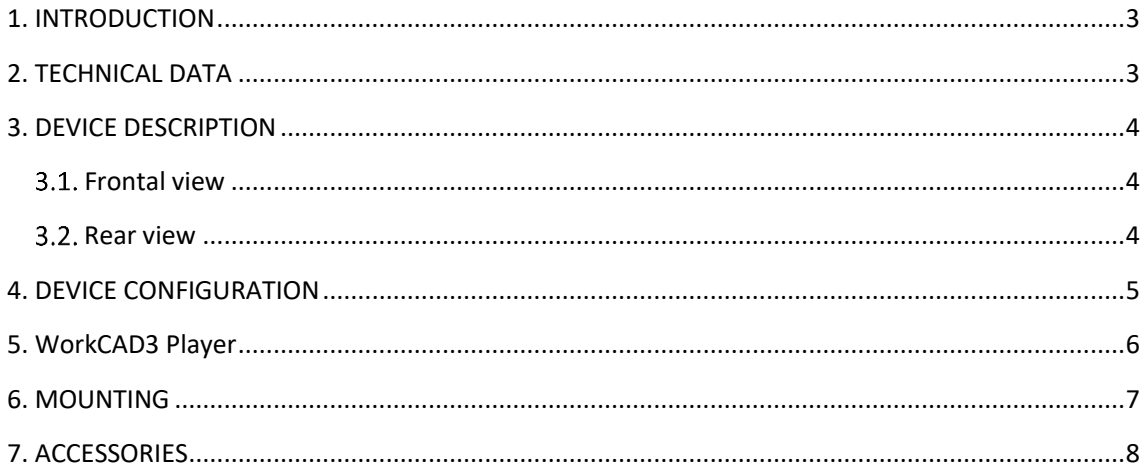

#### <span id="page-3-0"></span>1. INTRODUCTION

WAC 7 is a wall-mount touch controller, in which you can load layouts generated by WorkCAD3 Editor. Through these layouts, you can control all those WORK PRO devices that accept OSC control commands, such as the BlueLine digital MKII series devices and many of the devices in the LightMouse series. On the other hand, you can also control third-party devices if you use the server plugin available for WorkCAD3 Editor. This plugin will allow you to control devices via UDP, TCP, serial port or OSC.

#### <span id="page-3-1"></span>2. TECHNICAL DATA

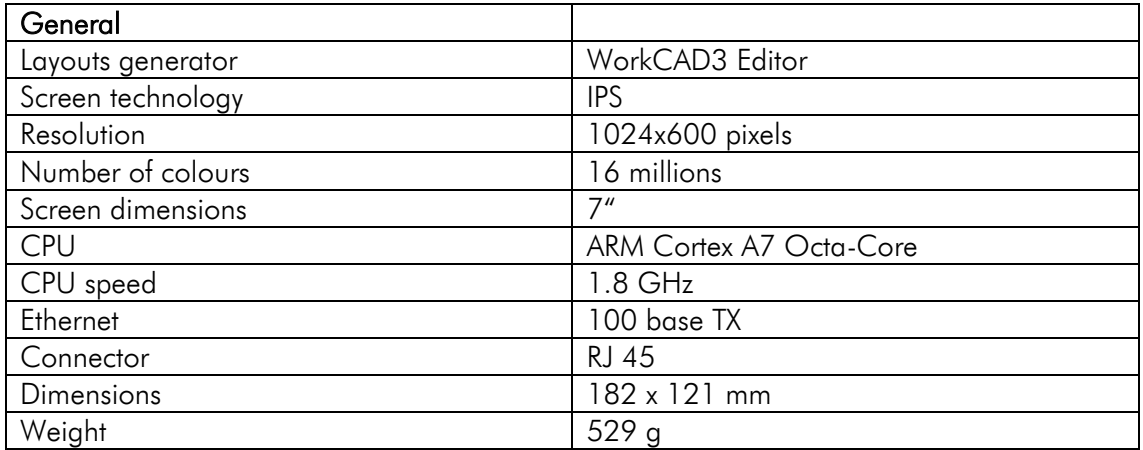

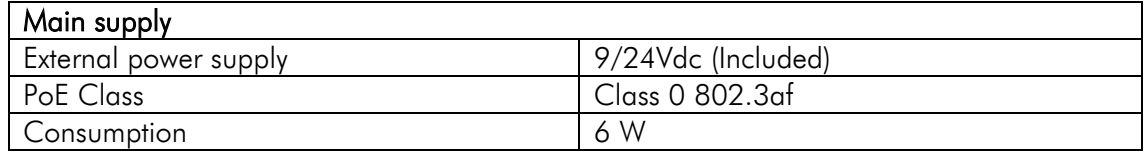

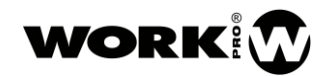

#### <span id="page-4-0"></span>3. DEVICE DESCRIPTION

#### <span id="page-4-1"></span>3.1. Frontal view

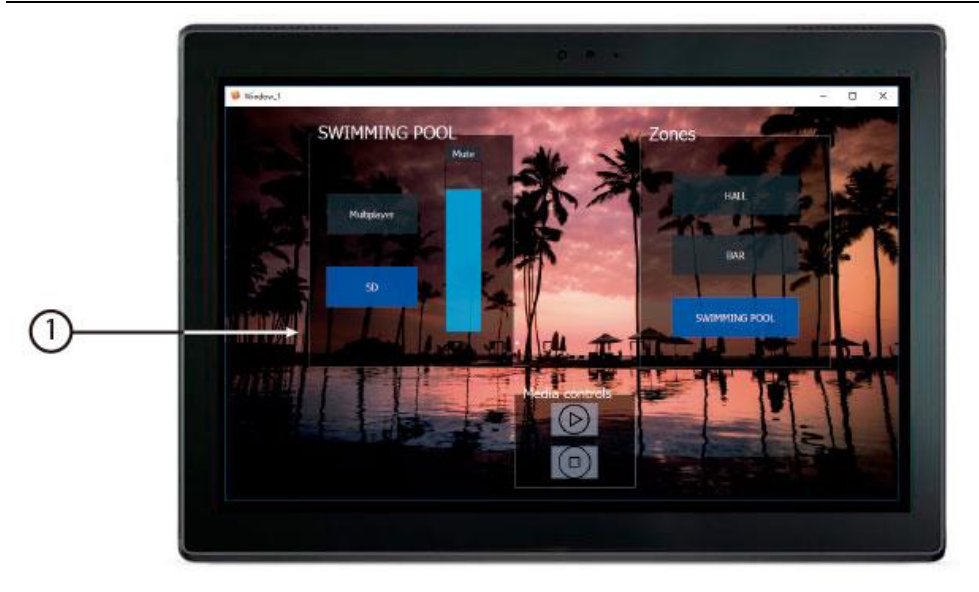

1. Screen. Touch screen for the visualization and use of layouts.

#### <span id="page-4-2"></span>3.2. Rear view

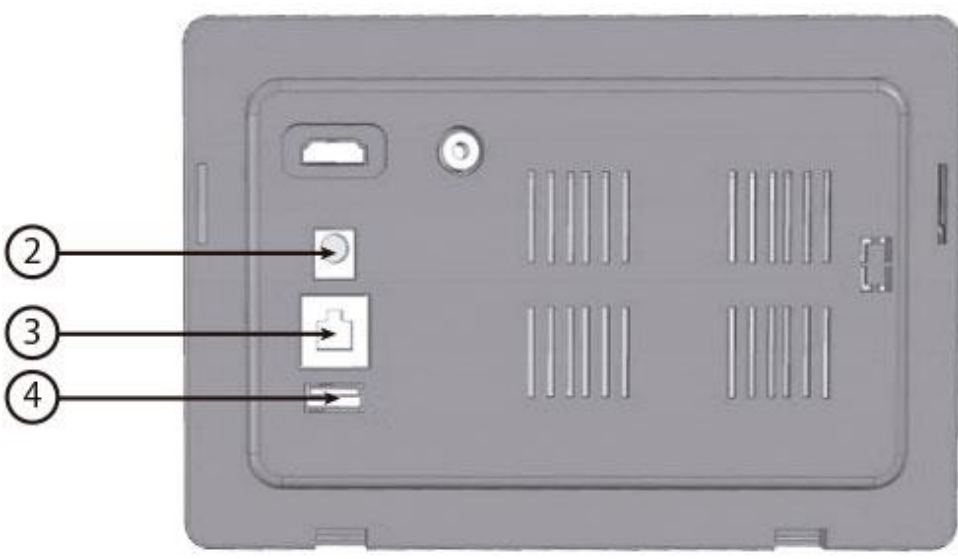

- 2. Main supply input. 9/24 Vdc. (1A minimum).
- 3. LAN port. Connection port to the local network, RJ45. It allows PoE power (Class 0 802.3af).
- 4. USB port: USB connection port type A. DISABLED (Enabled in future updates).

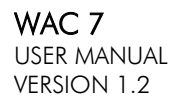

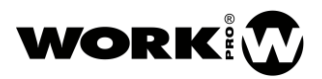

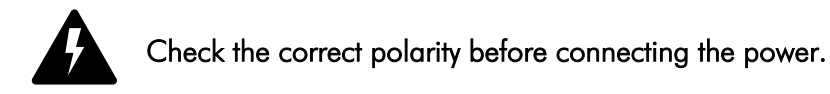

The external power supply is provided with the device.

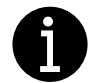

Remember to use ONLY WORK PRO ACCESSORIES.

#### <span id="page-5-0"></span>4. DEVICE CONFIGURATION

The configuration of the device must be done through WorkCAD3 Configurator.

After completing the IP level configuration and updating of the device (see WorkCAD3 Configurator manual), proceed to its configuration.

By clicking with the left mouse button on the device, the configuration interface will be open showing the following parameters:

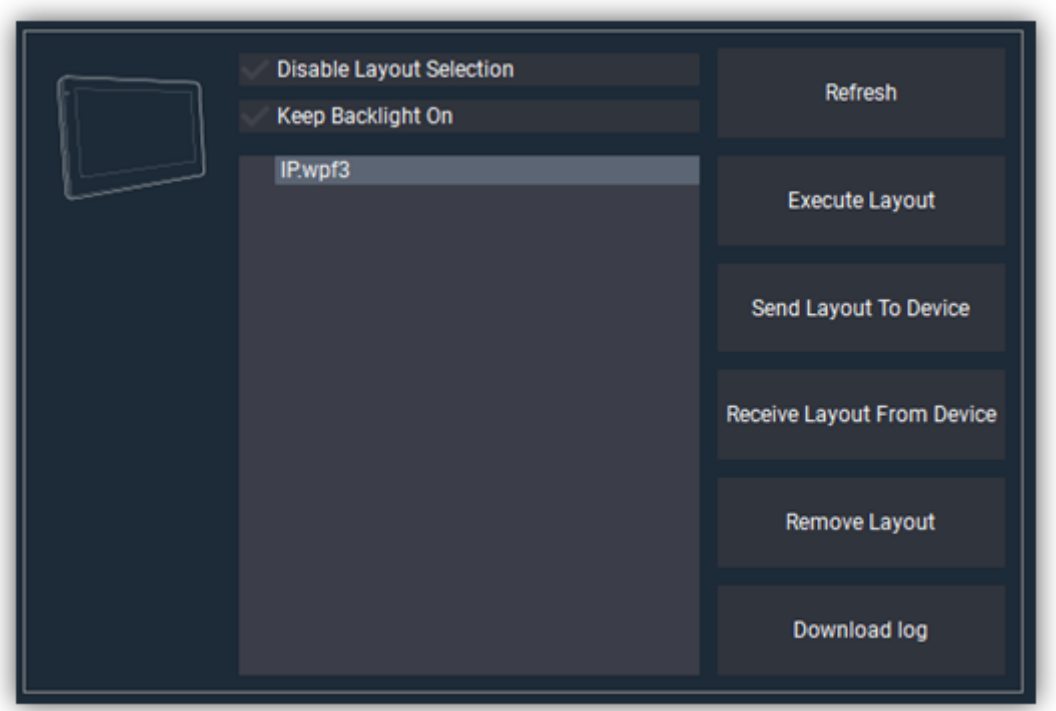

- o Disable layout Selection. It allows to disable the layout selection menu on the device, avoiding that the end user can change the layout.
- o Keep Backlight On. It allows the WAC 7 screen to never turn off.
- o Refresh. Button to refresh the field dedicated to layouts saved on the device.
- o Execute Layout. Button to execute the selected layout from the list.
- o Send Layout To Device. Button to send a layout saved in the PC to the WAC7. This layout will be auto executed.
- o Receive a Layout From Device. Button to receive, on the PC, a layout stored in the WAC 7.
- o Remove Layout. Button to delete the selected layout from the list.
- o Download log. Button to save in a PC of the log associated to WAC7.

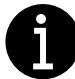

In addition to transfer the layouts via WorkCAD3 Configurator, the layouts can also be transferred to WAC 7 using WorkCAd3 Editor. For more information go to the following link.

[https://www.youtube.com/watch?v=SSqsRyJ54r4&list=PLB48E41z2AlfchcU](https://www.youtube.com/watch?v=SSqsRyJ54r4&list=PLB48E41z2AlfchcU-qhshZ03GdpLW0hf0&index=13)[qhshZ03GdpLW0hf0&index=13](https://www.youtube.com/watch?v=SSqsRyJ54r4&list=PLB48E41z2AlfchcU-qhshZ03GdpLW0hf0&index=13)

## <span id="page-6-0"></span>5. WorkCAD3 Player

Once the WC7 starts, the screen will show the new menu:

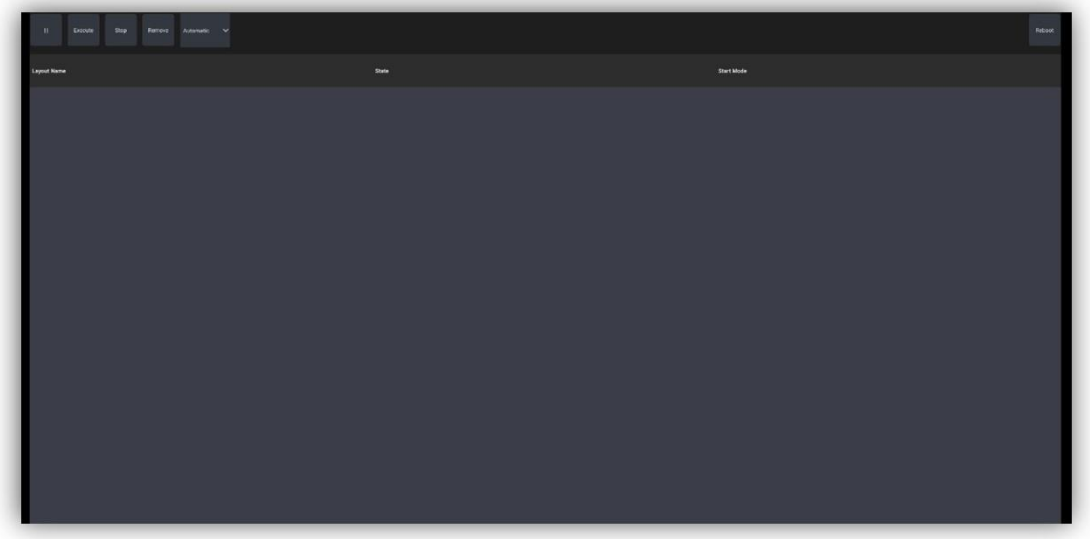

- o Menu button. Allows to access to different setup menus.
- o Execute. Allows to execute the selected layout.
- o Stop. Allows to stop the execution of the lyout.
- o Remove. Allows to eliminate the selected layout.
- o Automatic/Manual. Select the execution mode of the layouts.

If you press the menu button, it appears different options:

. File: It allows the file management.

- o Add layout. Allows to send a file from workCAD3 Editir.
- o Open layout. Allows to open a layout saved in the own WAC7.
- o Open Recent Layout. Allows to open a recent layout saved in the own WAC7.
- o Exit. Exit from the File menu

Edit Allows to edit several parameters.

- o Options. Allows setup the application options.
- o Keep Screen On. Enable/disable the screen will be on
- o Reopen last layout. Enable/disable the execution of the last layout automatically.
- o Save log to file. Enable/disable the log save.
- o Prevent Layout Selection. Enable/disable the layout selection screen access.
- o Disable mDNS Service. Enable/Disable the mDNS service. Is necessary to select for the layputs created with link by IP inWorkCAD3 Editor.
- View. Allows to access to different informative screens
	- o System Settings. Allows to access to Android operative system configuration.
	- o Ethernet Setting. Allows to access to the device information.

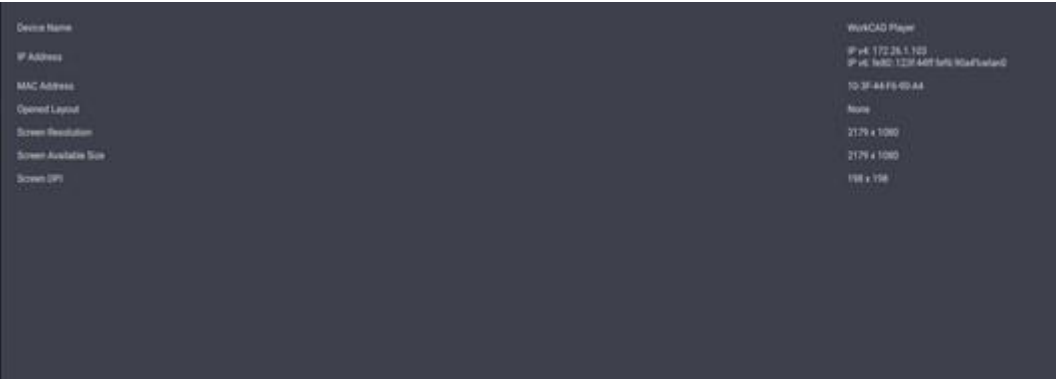

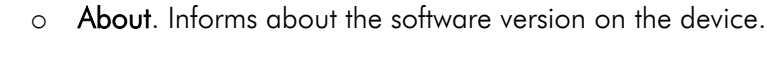

If you need to access to the menus and Layouts selection during the execution of a layout, press the screen 4 times and press Close Layout button.

#### <span id="page-7-0"></span>6. MOUNTING

Dimensions: mm

The WAC 7 can be mounted in two different ways:

o Wall-mounted. Using the included mounting box.

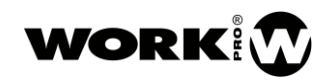

o Desktop. Using the included plates.

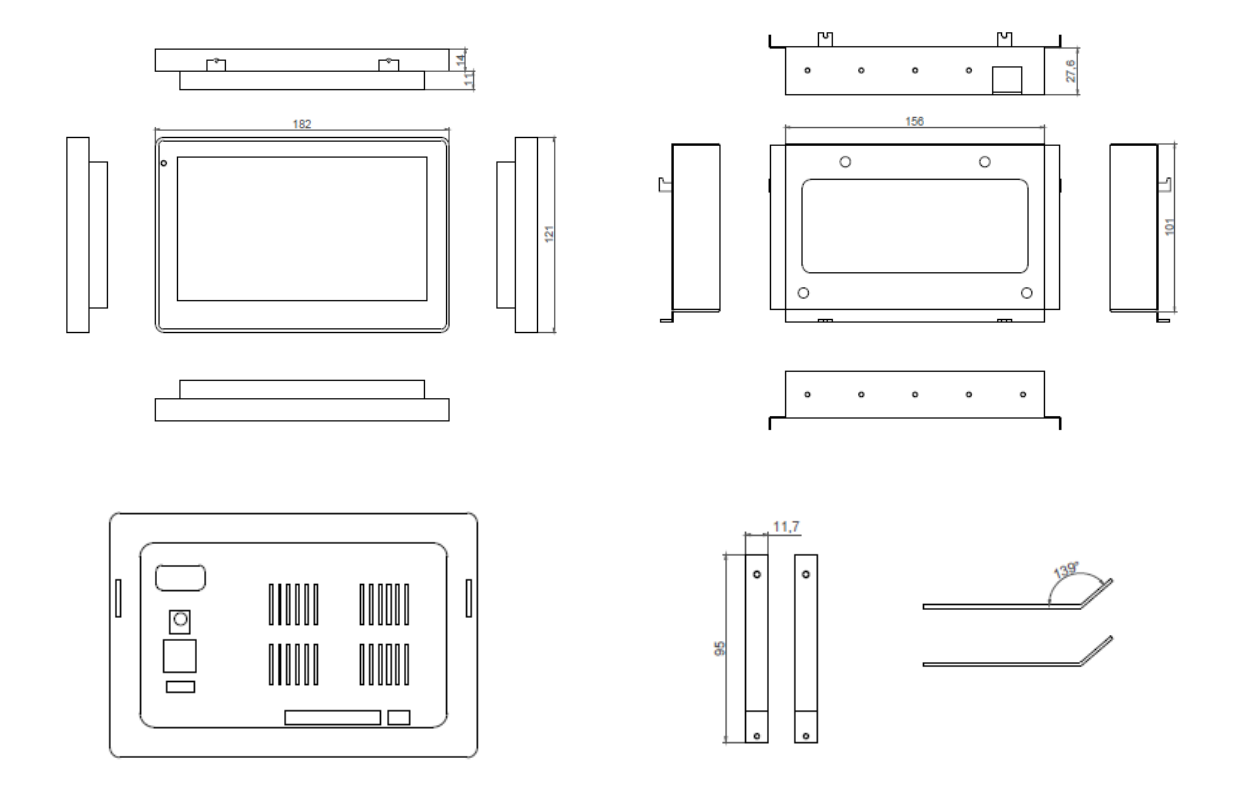

### <span id="page-8-0"></span>7. ACCESSORIES

Use the included frame to fix the WAC 7 to a wall using the fixation points.

WAC 7 includes 2 plates in order to fix it and to place the device in a desktop position.

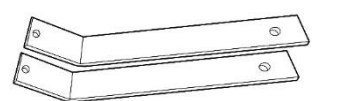

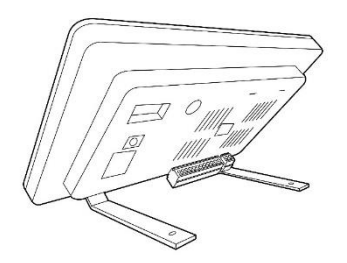

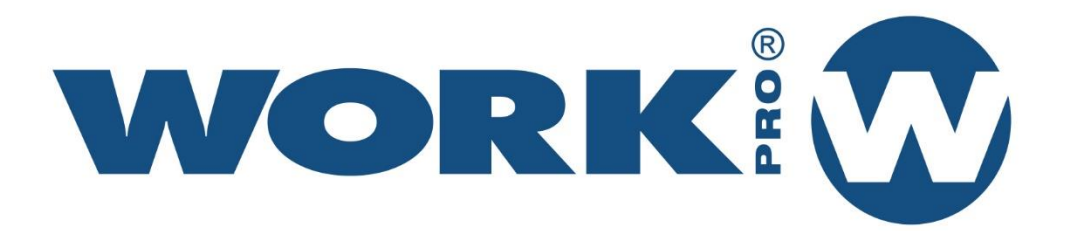

Av. Saler nº 14 Polígono. Ind. L'Alteró. Silla 46460 VALENCIA-SPAIN Tel: +34 96 121 63 01 www.workpro.es